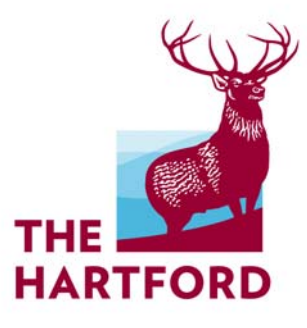

# No Hassle Workers' Compensation A Guide to XactPAY Xpress<sup>SM</sup>

Want to Ease Your Cash Flow Burden? The Hartford has a Solution.

*April 2011* 

We know that cash flow is important to your business, and Workers' Compensation premiums don't help to ease the cash flow burden. Through our XactPAY program, you pay your Workers' Compensation premium based on actual payroll each time your payroll is run.

The Hartford recently introduced **XactPAY XpressSM**, a pay-as-you-go billing solution offering:

- Reduction of premium down-payments
- Help in managing cash flow
- Few audit surprises because workers' compensation premium charges are based on actual, real-time payroll numbers

Everyone can enjoy the benefits of payroll billing. And, you don't need a payroll company to be eligible.

Using XactPAY Xpress is easy. Let's take a look.

# *Your very first visit:*

Once you've indicated your interest in XactPAY Xpress for your Hartford Workers' Compensation policy, your insurance advisor will ask you to designate a billing contact. This is the person who will receive email correspondence from The Hartford regarding your policy.

The billing contact will also be the individual who will need to register on our XactPAY.com website, assign workers' compensation class codes to employees and enter all payroll information. The billing contact you have designated will receive an email requesting that you register and set up an account within a few weeks of the policy being issued. Within that email, you'll be provided the online link to the registration page.

#### *Follow the steps below:*

At the Register Account Screen:

- Input Federal Employee ID number
- Input Workers' Compensation policy number
- Create a password
- Confirm that password
- Select a Security Question
- Provide the Security Question Answer
- Click Create Account

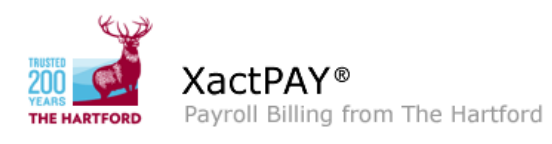

Payroll Billing Support: 877-903-4883 Hours of Operation 8 AM - 8 PM ET

#### ▶ Register Account

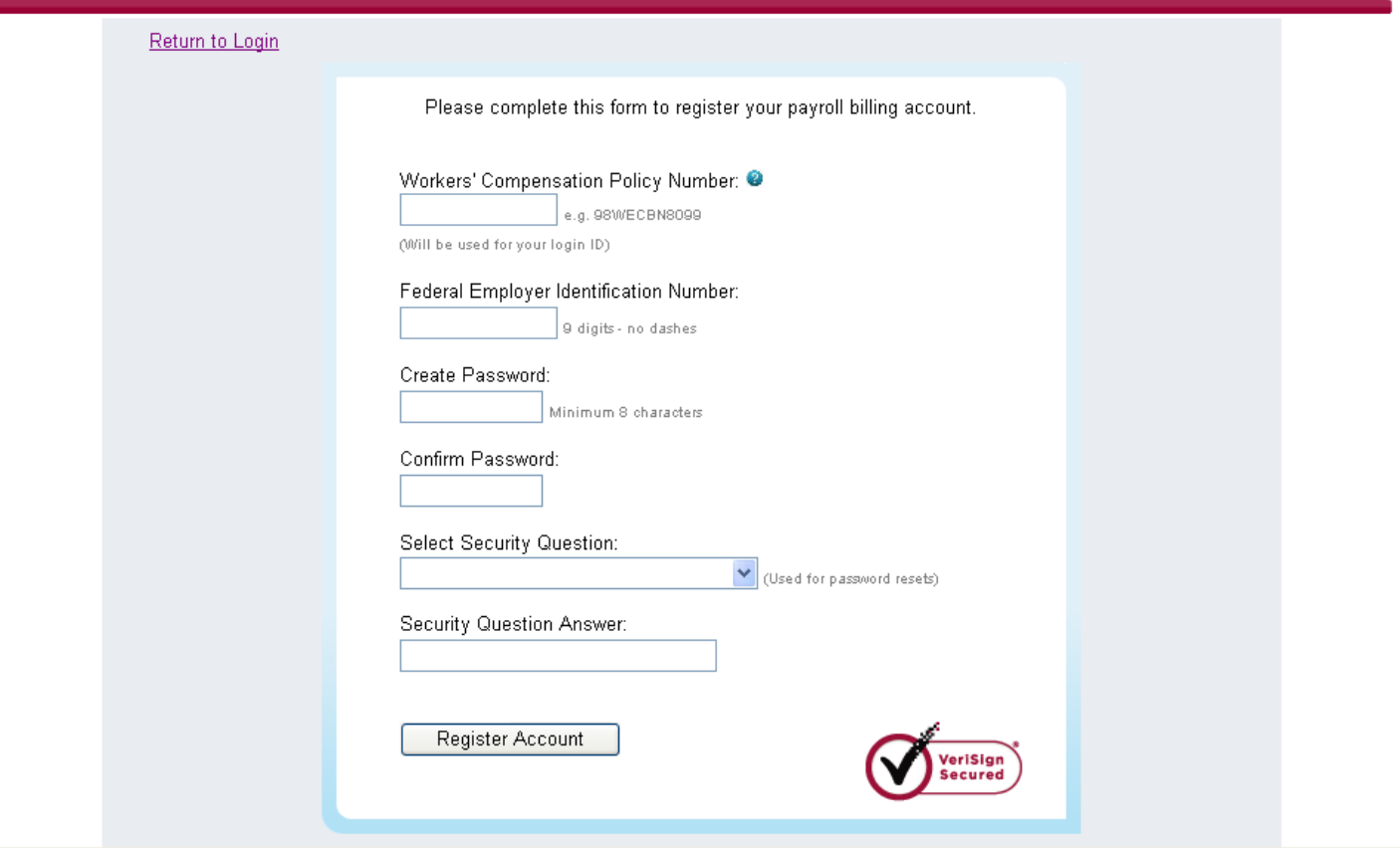

Once your online account is established, set up your online profile. At the Profile Setup Screen:

- Under Business Details, verify the Billing Contact Name is correct
- Verify the Billing Contact Phone number
- Verify the Billing Contact Email address

The contact you provide will receive EFT (Electronic Funds Transfer) draw notifications, employee classification requests and payroll entry reminders via email. This individual is expected to handle the payroll throughout the policy period.

- Choose a Payroll Frequency (important: this cannot be changed during the policy period) this will be how often you are expected to report your payroll.
- Choose an option for payroll reporting *report payroll for each employee* or *report summarized payroll* (state and class level)
- Accept the XactPAY Xpress Terms and Conditions
- Click Continue

#### *Options:*

Employee Level: You are electing to enter payroll separately for each individual employee for every payroll period. This is the most accurate option, but does require the most data entry.

State and Class Level: You are electing to enter a summarized payroll amount for all employees under each state and class for every payroll period.

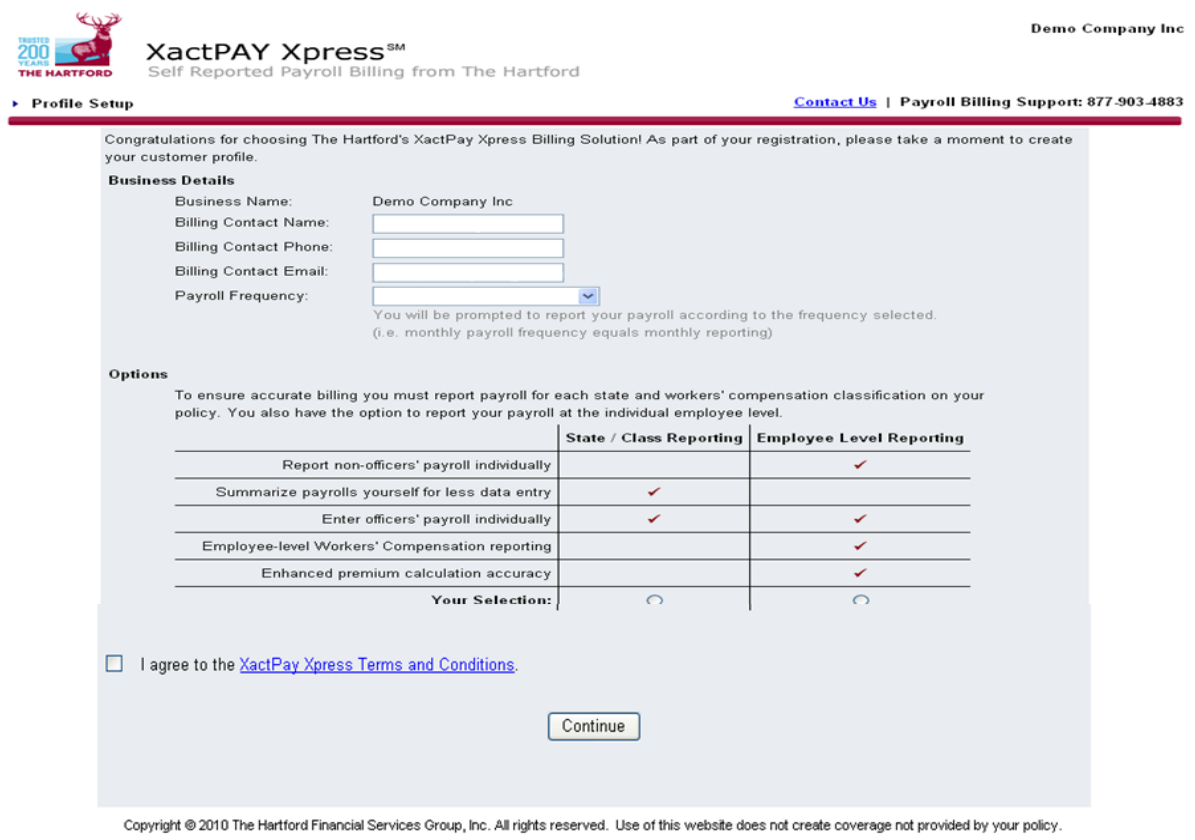

Legal | Privacy

Hartford's payroll billing option requires EFT Authorization. On the EFT Authorization Screen:

- Read and agree to the authorization process
- Read and agree to The Hartford's ability to debit the bank account listed and provide you with related record keeping and notices electronically
- Read and agree to the authorization
- Input the Name of the Commercial Bank Account
- Input the Commercial Checking Account Number
- Input the ABA Routing Number
- Click the appropriate Account Type
- Click Submit

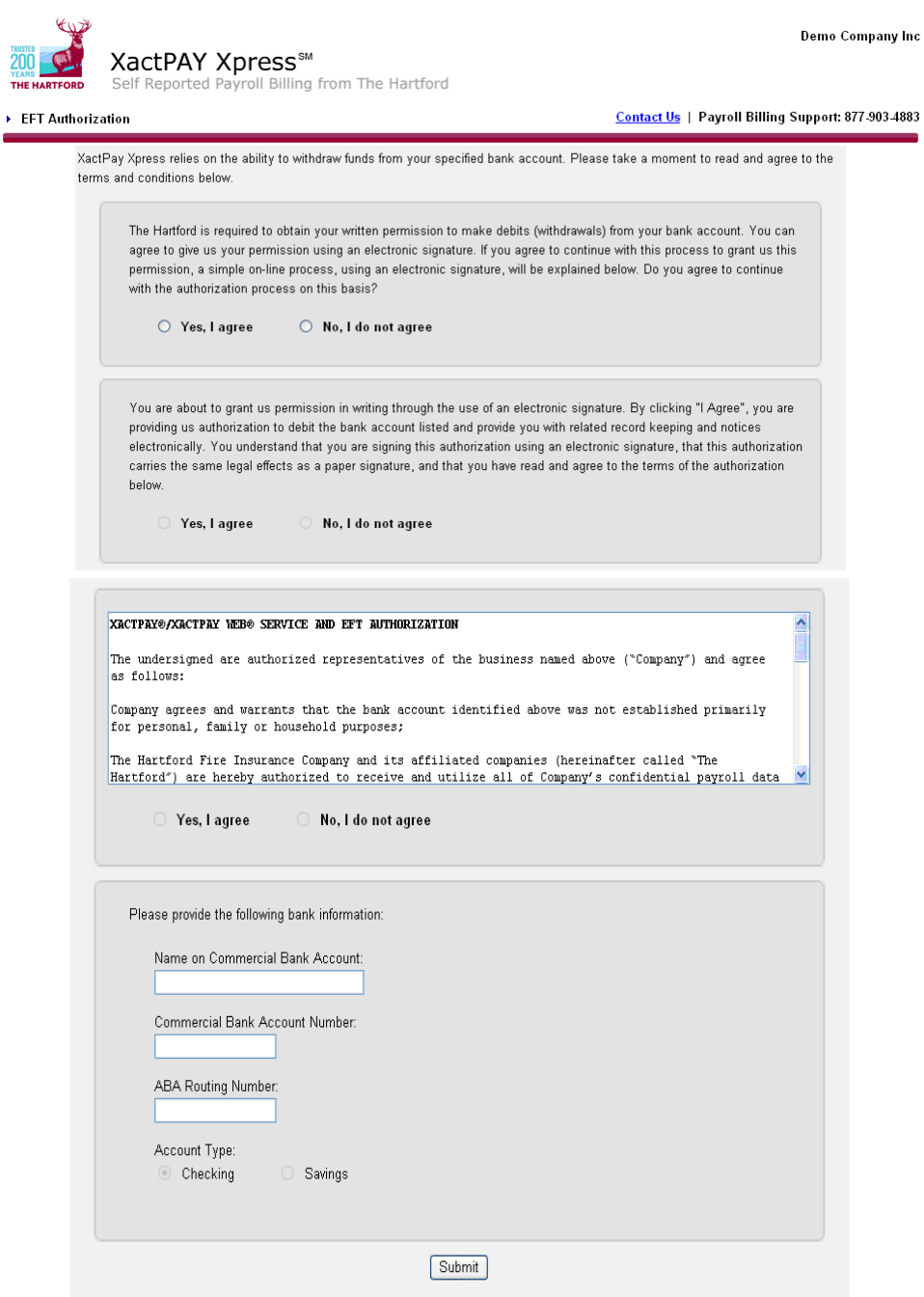

You are now ready to enter your employee roster. If you have chosen Employee Level Reporting, at the Roster Entry Screen:

- Input First name
- Input Last Name
- Choose State from the drop down
- Choose Class from the drop down

Note: only those states and classes that are on the issued policy are available. If you do not see states or classes that need to be on your policy, please contact your insurance advisor.

• Indicate if the employee is an owner, officer, or partner

Click add new employee and enter the employee's name, select the appropriate state and then class code. If you have more employees to add, click on **Save and Add More**; if you are finished, click on **Save and Finish**. You can add an employee at any time prior to finalizing the payroll for a pay period.

If you have chosen State and Class Level Reporting, at the Roster Entry Screen you are required to enter owners, partners or officers:

- Input First name
- Input Last Name
- Choose State from the drop down
- Choose Class

Note: only those states and classes that are on the issued policy are available

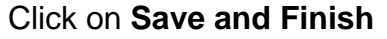

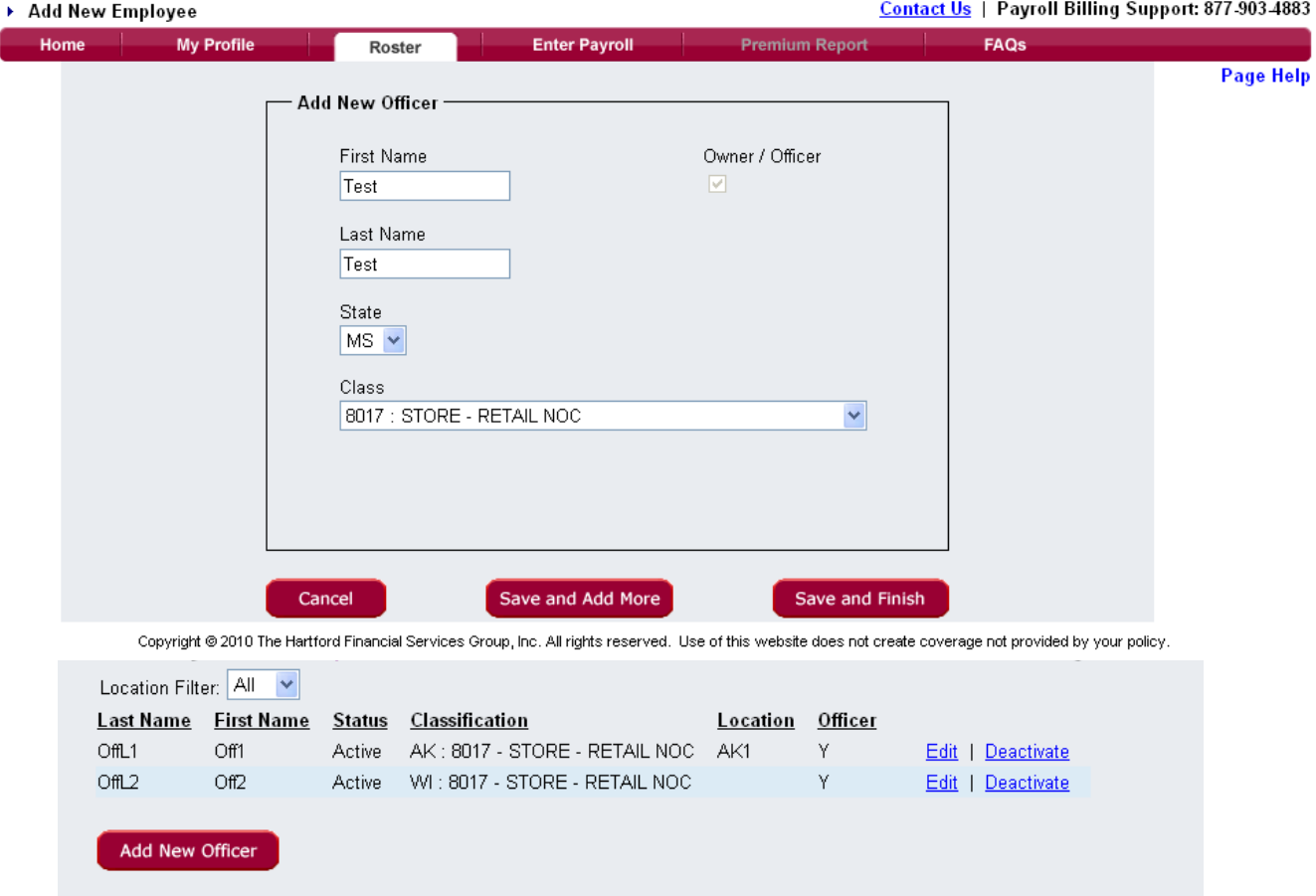

You have the ability to create "Locations" on the Roster screen as well. This feature allows you to view and keep track of premiums by specific locations later on your premium report.

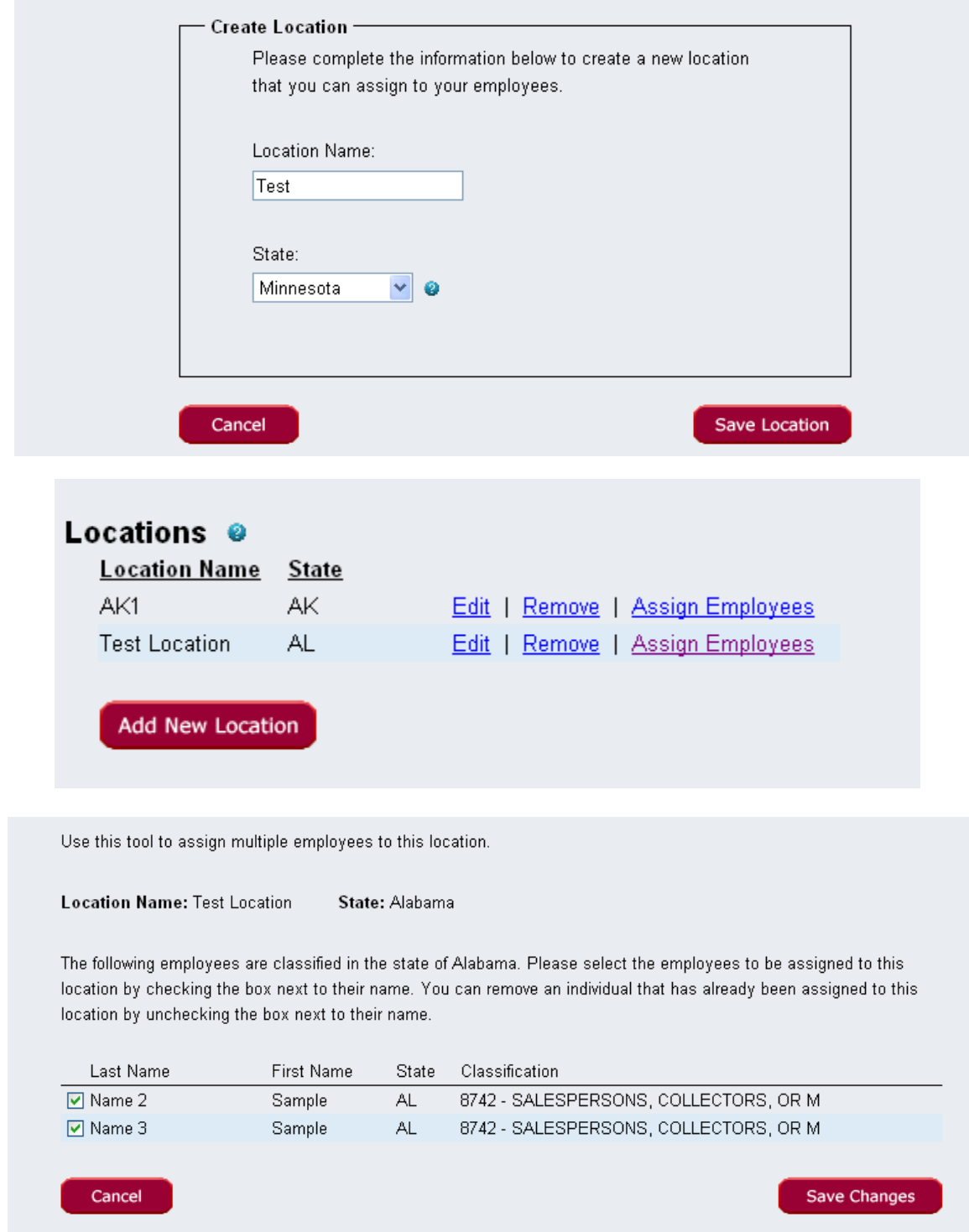

That completes the registration process. You can either choose to enter payroll now by navigating to the Enter Payroll tab, or you can log out and come back later when you're ready to enter payroll.

# *On Your Second Visit: Access the XactPAY Xpress, enter payroll, or review information*

#### Step 1 Account login

- Click on the link we provided in your email reminder to enter payroll; if you are unable to locate the link, contact our Payroll Billing Support Team
- Input your policy number
- Use the password you created during the registration process

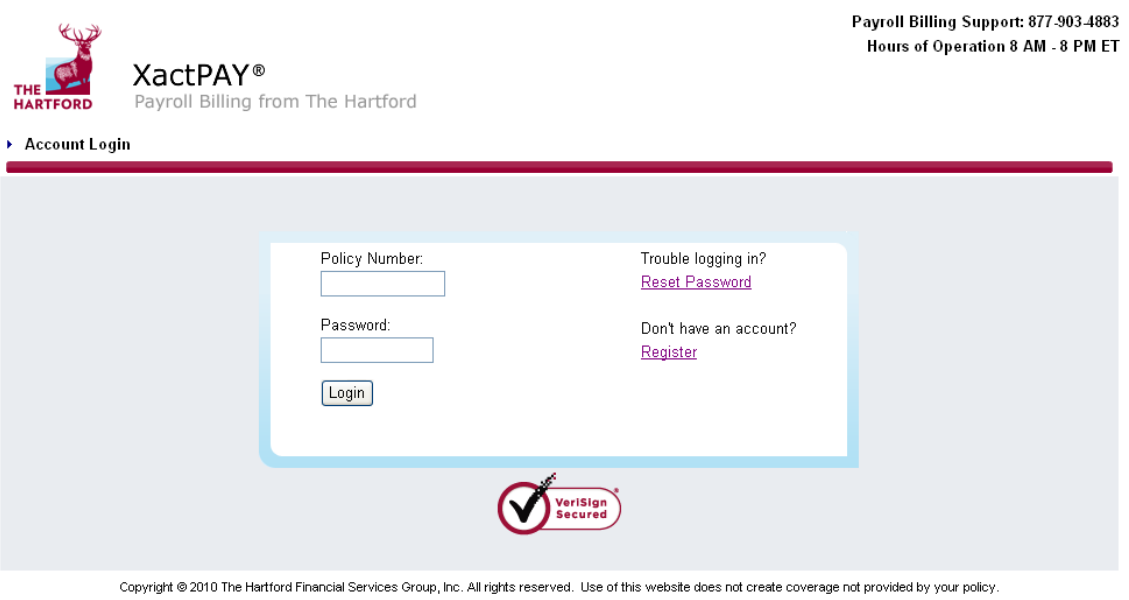

Legal | Privacy

Account Home will display, which indicates your last payroll entered, your next payroll due date, and your premium report available for viewing. The top navigation allows you to go to your profile, enter your payroll, create a premium report or visit the FAQs.

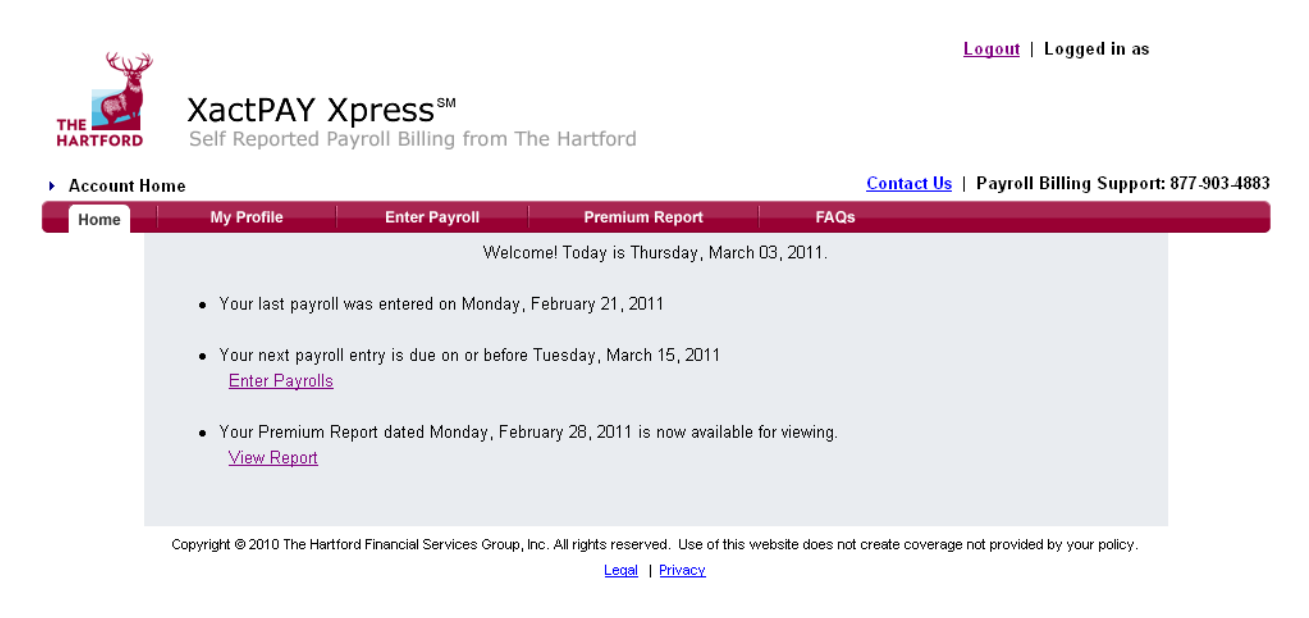

## Step 2 Enter Payroll

#### *Payroll Entry Period Selection*

The email you received indicates the payroll period you are due to report on. Click on this entry. Note: past payroll entries will also be available for the previous two months.

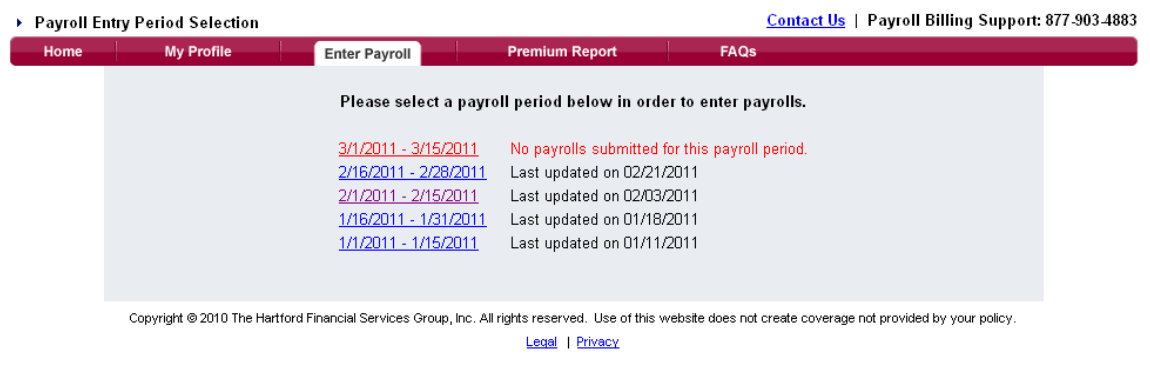

## *Payroll Entry Employee Level*

Each employee will be listed under Employees. Under Wages enter the employee wages for the payroll period displayed. Contact Ile | Dourall Billing Cunnert: 877-002-4992

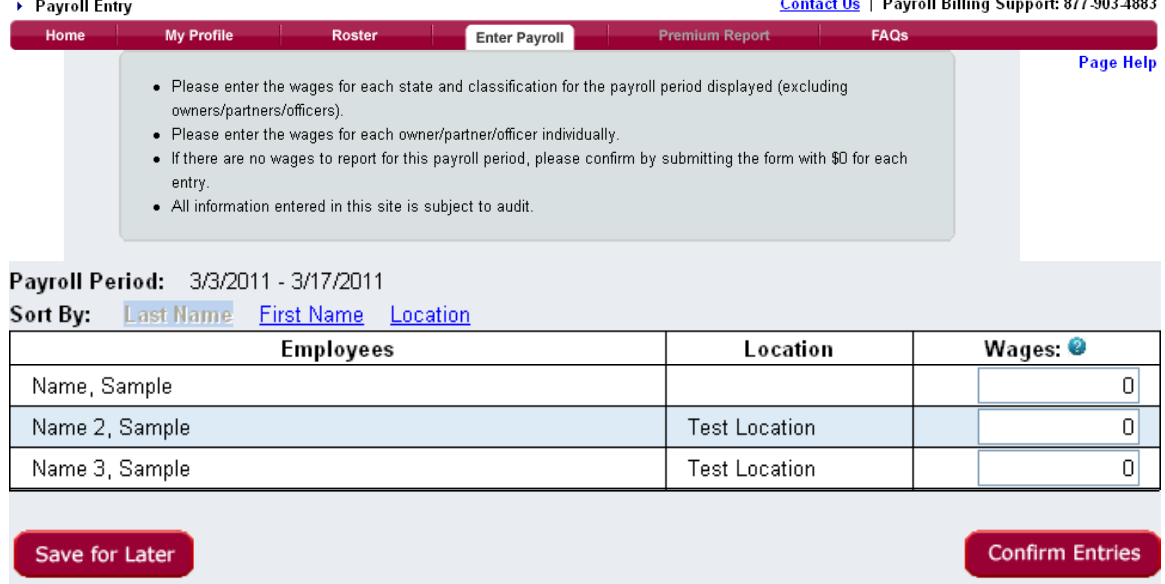

#### *Payroll Entry State and Class Level*

Each state and classification will be listed under Employees. Under Wages enter the employee's wages for the payroll period displayed.

Note: if you have payroll for a state or class that is not listed here it is not on your current policy. Contact your insurance advisor to have your policy updated. Once your policy has been updated, the new state and class will appear on this screen as an eligible selection.

For each owner, partner or office, enter wages individually. You are able to add or remove owners, partners or officers as needed. Our Payroll Billing Support team will be notified of these changes and will contact you for any needed inclusion/exclusion paperwork. Note: this is for mid-term changes only. All original paperwork would have been done at policy inception.

Note:

The blue question mark next to wages informs you that the field should be completed with gross wages. Any questions can be directed to our Payroll Billing Support Team or your insurance advisor.

Click **Save for Later** if you want to leave and return later. Click **Confirm Entries** if you've completed your payroll entry and want to review your entries before submitting.

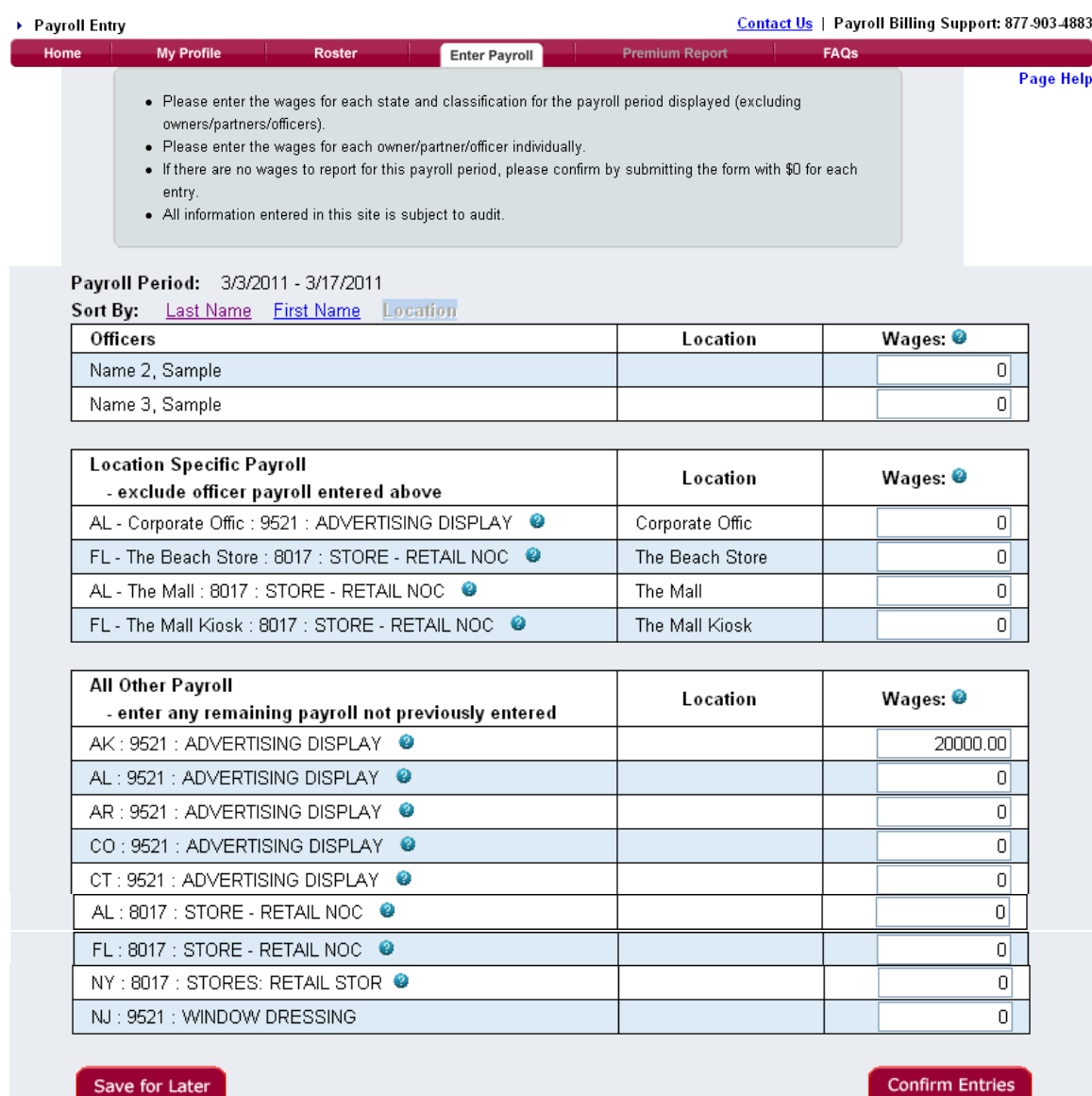

#### *Changing Your Entry*

If your payroll entry requires edits, click on **Change Entries**. This will return you to the Payroll Entry Page. Make the changes needed and **Confirm Entries** again.

If you are satisfied with your payroll entry, click on **Submit Entries**.

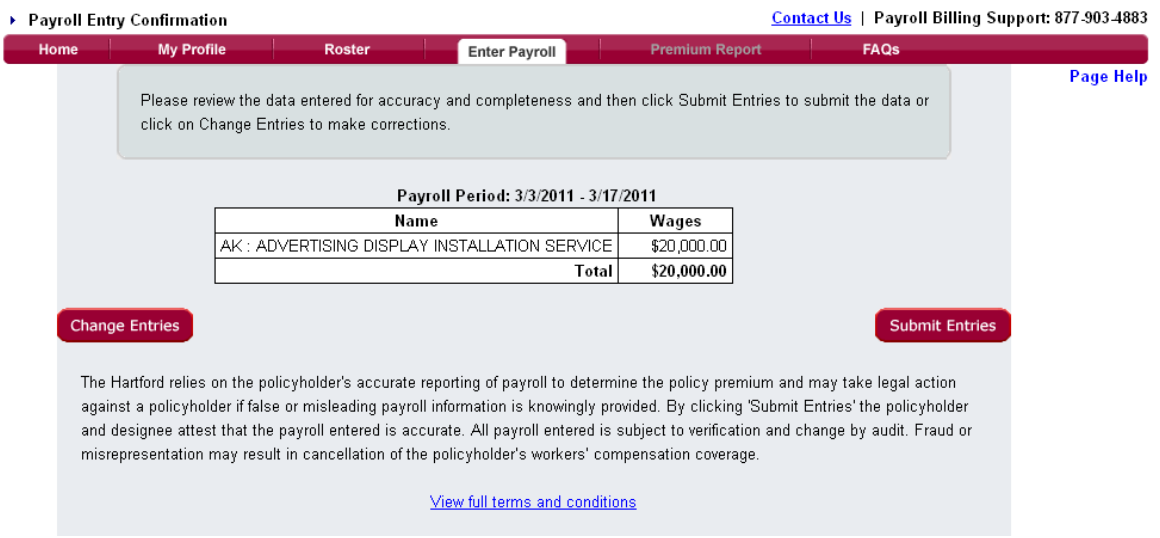

The Hartford calculates premium based on payroll entered. Any questions regarding state, classes, owners/officers or wage types should be referred to billing support or your insurance advisor.

Congratulations, your Payroll has been successfully submitted. Within the next 7 business days, you will receive an email notification with the amount of premium that is to be deducted from your bank account.

#### *Logging Out*

Logout of XactPAY Xpress by clicking **Logout** in the top right hand corner of your screen

#### *Edit Profile*

Visit this screen if your billing contact information requires updating. Be sure to review your Payroll Frequency and Reporting Level choice.

# *We're here to help…*

Billing Payroll Support at 877.903.4883, experts available Monday through Friday, 8am to 8pm Eastern Standard Time

Online resource – Frequently Asked Questions, click the **FAQs** tab for more information.

# *Thank you for your business!*

# Additional Information: Sample of Employee Level Report

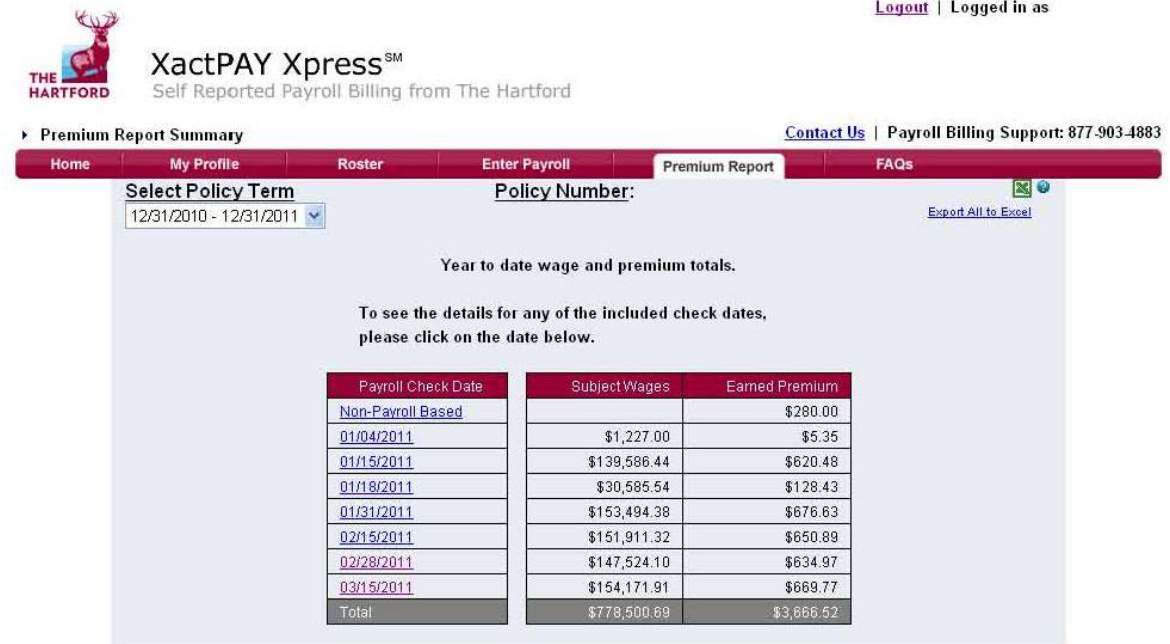

Copyright @ 2010 The Hartford Financial Services Group, Inc. All rights reserved. Use of this website does not create coverage not provided by your policy. Legal | Privacy

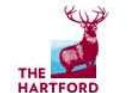

# XactPAY Xpress<sup>SM</sup>

Self Reported Payroll Billing from The Hartford

#### ▶ Premium Detail Report

**Enter Payroll** Home **My Profile** Roster **Premium Report** FAQs **NO** Select a Different Check Date Policy Number: 03/15/2011 Policy Term: 12/31/2010 - 12/31/2011 **Export to Excel**  $\checkmark$ Return to Summary Total <u>.</u><br>Excluded Subject Earned Class\*\* Type Draw Date .<br>State Employee ayroll Period w<br>ages .<br>Wages .<br>Rate Wages 03/01/2011 -\$18.00 03/11/2011 Arizona 8601 l a Employee, Name \$4,185.00  $s$ 0.00  $\overline{s}$ 4.185.00 n nnas  $\sqrt{2}$ 03/15/2011 03/01/2011 -Arizona 8601  $\mathsf{A}$ Employee, Name \$3,364.58  $$0.00$  \$3,364.58 0.0043  $$14.47$ 03/11/2011 03/15/2011 Arizona 8601 SUBTOTAL \$7,549.59 \$0.00 \$7,549.59 \$32.47 03/01/2011 -Arizona eeos  $\mathbf{A}$ Employee, Name \$763.00 \$763.00  $$1.53$ 03/11/2011 \$0.00 0.002 03/15/2011 Anzona 86 SUBTOTAL \$1.53 \$0.00 \$763.00 Officer Pro-\$4,163.00 \$1,807.69 03/11/2011 Colorado 8601  $\mathbf{A}$ Employee, Name  $\sqrt{2}$ \$0.00 0.0037 \$6.69 Rated 561 .<br>Mare 4.163.00 \$1,807.69 Colorado \$0.00 03/01/2011 Georgia 8601  $\overline{A}$ Employee, Name \$3,839.00 \$0.00 \$3,839.00 0.0079 \$30.33 03/11/2011 03/15/2011 03/01/2011 -Georgia 8601  $\mathsf{A}$ Employee, Name \$2,892.75 \$0.00 \$2,892.75 0.0079 \$22.85 03/11/2011 03/15/2011 Georgia 8601 UBTOTA 6,731.75 \$0.00 \$6,731.75 \$53.18 03/04/2011 -Illinois 8601  $\mathbf{A}$ Employee, Name \$3,776.25 \$0.00 \$3,776.25 0.0073 \$27.57 03/11/2011 03/15/2011 03/01/2011 -.<br>Illinois 3601 \$3,725.00  $$0.00$ \$3,725.00 0.0073 \$27.19 03/11/2011  $\overline{A}$ Employee, Name 03/15/2011 03/01/2011 -8601 A \$3,654.00 \$3,654.00 0.007 \$26.67 03/11/2011 Illinois Employee, Name \$0.00 03/15/2011 **Illinois** 8601 SUBTOTAL \$11,155.25 \$0.00 \$11,155.25 \$81.43

Logout | Logged in as

**Contact Us | Payroll Billing Support: 877-903-4883** 

#### Sample of State and Class Level Report

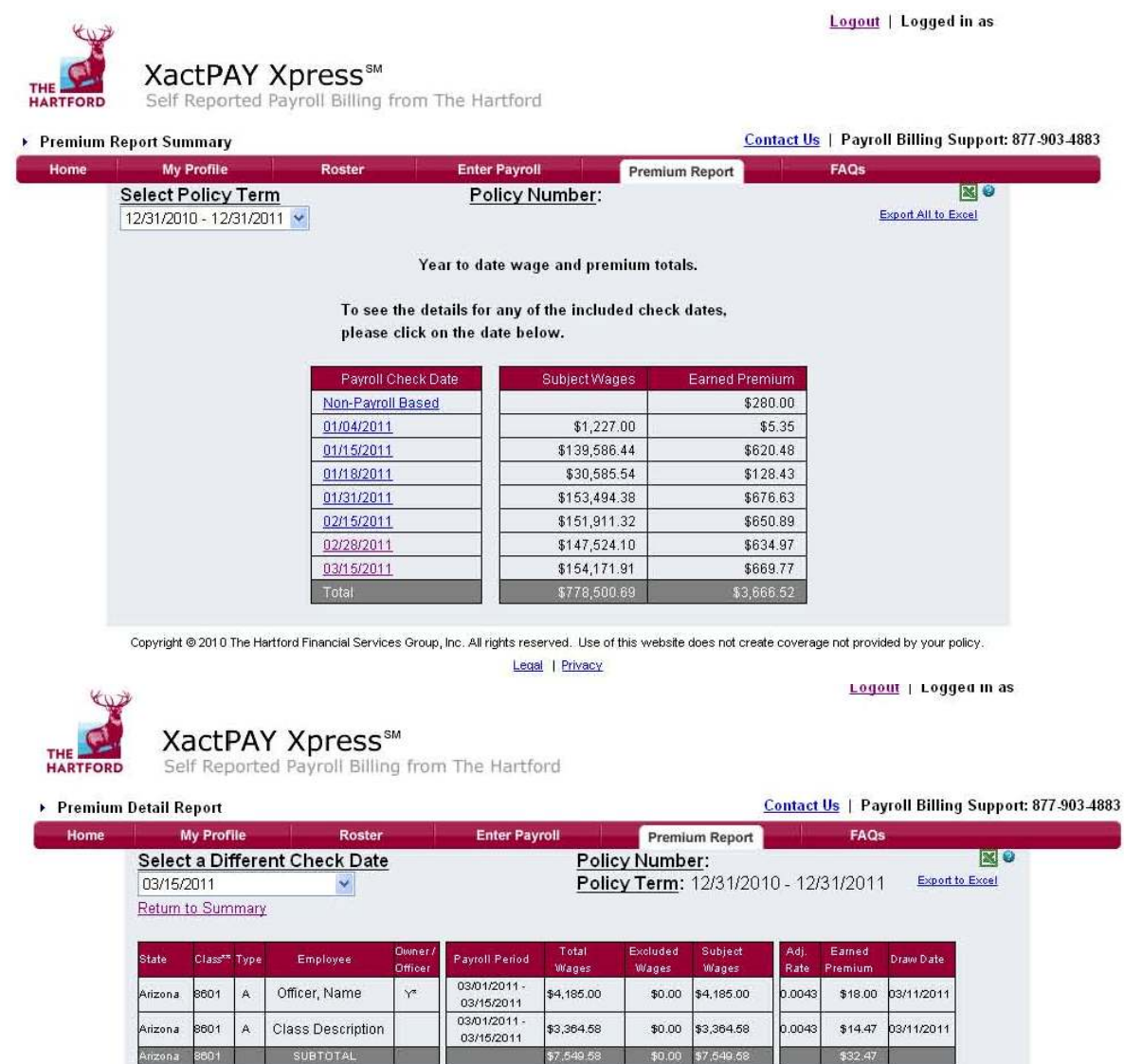

This flyer contains only a general description of coverages that may be provided and does not include all of the features, exclusions and conditions of the policies it describes. Certain coverages, features and credits vary by state and may not be available to all insureds. You should consult the actual policy language and speak with the appropriate Hartford representative if you have questions. In the event of a loss, the terms of the policy issued will determine the coverage provided. Coverages are underwritten by Hartford Fire Insurance Company and its property and casualty insurance company affiliates, Hartford Plaza, Hartford CT 06155.

\$763.00

\$4,163.00

\$3,839.00

\$2,892.75

\$3,776.25

\$3,725.00

\$3,654.00

\$11,155.25

\$6.73 \$1.75

\$4.16

 $$0.00$ 

\$0.00

\$0.00

\$0.00

\$0.00

 $$0.00$ 

\$0.00

\$0.00

\$763.00

\$0.00 \$1,807.69

\$1,807.69

\$3,839.00

\$2,892.75

\$6,731.75

\$3,776.25

\$3,725.00

\$3,654.00

\$0.00 \$11,155.25

0.002

0.0037

0.0079

0.0079

0.0073

0.0073

0.0073

\$1.53 03/11/2011

\$6.69 03/11/2011

\$22.85 03/11/2011

03/11/2011

03/11/2011

03/11/2011

03/11/2011

 $\frac{1}{315}$ 

\$6.60

\$30.33

\$53.18

\$27.57

\$27.19

\$26.67

\$81.43

03/01/2011 -

03/15/2011

Officer Pro-

Rated

03/01/2011 -

03/15/2011 03/01/2011 -

03/15/2011

03/01/2011 -

03/15/2011 03/01/2011 -

03/15/2011 03/01/2011 -

03/15/2011

 $\sim$ 

Arizona

Georgia

Georgia 8601  $\mathbf{A}$ 

Georgia 8601

Illinois

Illinois

Illinois

**Illinois** 

8603  $\hat{\mathbf{A}}$ 

Colorado 8601 A

8601  $\mathbf{A}$ 

8601  $\mathbf{A}$ 

601  $\mathbf{A}$ 

8601 Ä

8601

Colorado 8601

Class Description

Officer, Name

Class Description

Class Description

Class Description

Class Description

Class Description

SUBTOTAL

SURTOTAL